# **Steinberg<br>TOOLS Software** TOOLS SOFTWARE SOFTWARE 安装指南

# 信息

- 本软件及安装指南版权归雅马哈公司所有。
- 无制造商的书面许可,严禁以任何方式复制软件或本安装指南之整体或部分。
- Steinberg/Yamaha 不承担有关软件及文件使用的责任或担保,对使用本安装指南及软件的后果不负责任。
- 应用程序和系统软件的进一步更新和其它技术规格及功能的任何变更会在下列网址中通知。 https://www.steinberg.net/
- Steinberg是Steinberg Media Technologies GmbH的注册商标。
- Windows 是 Microsoft®Corporation 的注册商标。
- Mac是Apple Inc.在美国和其它国家的注册商标。
- 本使用说明书中所使用的公司名和产品名都是各自公司的商标或注册商标。
- 除个人使用外,严禁复制作为商品的音乐作品数据,包括但不限于MIDI数据和/或音乐数据。

# 什么是TOOLS Software

将设备连接到计算机时,必须使用 TOOLS Software。软件的安装方法因具体型号而异。有关详细说明,请参见下文。

# 注8

- AU (音频单元)插件可用于 Mac。
- 还可将 AAX 插件 (Windows/Mac) 与 UR24C/UR816C/UR44C/UR22C 一起使用。

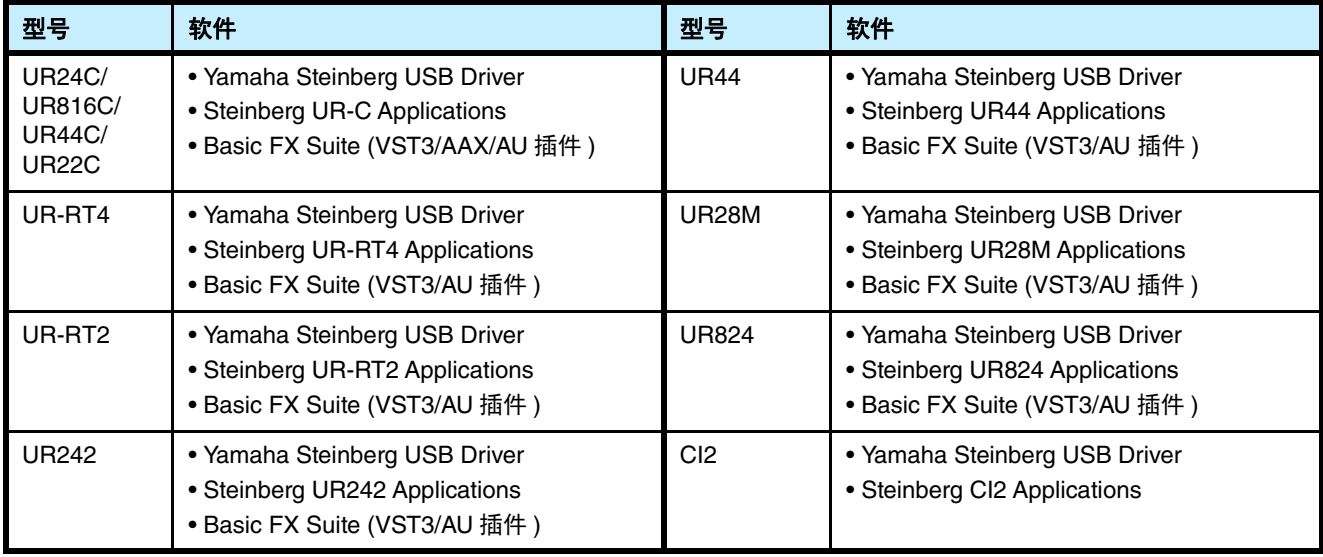

# 软件安装

请按以下步骤安装软件。

## 注8

- 软件安装过程中需按照 "软件许可协议"中的条款和条件使用本软件。
- 如果有些软件组件已经安装在您的计算机中,可以用这里的安装指南中所介绍的相同方法更新软件。

有关软件的操作系统的要求,请参考各特定软件的发布通知。

# **Windows**

# 准备

安装过程中会显示警报消息,如用户帐户控制和 Windows 安全。显示这些信息时,请确认发行者为 "Yamaha Corporation", [Yes] (是)或 [Install] (安装)。

# 安装

- **1** 关闭计算机。
- **2** 除了鼠标和键盘之外,断开计算机上所有 **USB** 设备的 连接。
- **3** 启动电脑并登录到管理员帐户。 退出所有正在运行的应用程序并关闭所有打开的窗 口。
- **4** 在压缩文件中点击 "**setup.exe**" **(** 已经下载的 **)**。

## **5** 按照屏幕提示安装软件。

按顺序安装下列软件。

## **TOOLS for UR-C**

- Yamaha Steinberg USB Driver
- Steinberg UR-C Applications
- Basic FX Suite (VST3/AAX 插件 )
- **TOOLS for UR-RT4**
- Yamaha Steinberg USB Driver
- Steinberg UR-RT4 Applications • Basic FX Suite (VST3 插件 )

# **TOOLS for UR-RT2**

- Yamaha Steinberg USB Driver
- Steinberg UR-RT2 Applications
- Basic FX Suite (VST3 插件 )
- **TOOLS for UR242**
- Yamaha Steinberg USB Driver
- Steinberg UR242 Applications
- Basic FX Suite (VST3 插件 )

#### **TOOLS for UR44**

- Yamaha Steinberg USB Driver
- Steinberg UR44 Applications
- Basic FX Suite (VST3 插件 )

## **TOOLS for UR28M**

- Yamaha Steinberg USB Driver
- Steinberg UR28M Applications
- Basic FX Suite (VST3 插件)

## **TOOLS for UR824**

- Yamaha Steinberg USB Driver
- Steinberg UR824 Applications
- Basic FX Suite (VST3 插件 )

## **TOOLS for CI2**

- Yamaha Steinberg USB Driver
- Steinberg CI2 Extension

用于控制产品许可的 eLicenser Control Center (eLCC) 会与 Basic FX Suite 同时安装。

## **6** 完成安装后,单击 **[Finish]** (完成)。

如果出现要求您重新启动计算机的窗口,请按照屏幕 提示重新启动计算机。

# 设备连接

- **7** 使用附带的 **USB** 线将设备直接连接到计算机。 确保不要将它连接到 USB 分配器。
- **8** 打开设备 **(** 仅限 **UR242, UR44, UR28M, UR824, UR-RT4, UR-RT2, UR44C, UR816C**)。
- **9** 如果出现 "**Can Windows connect to Windows Update to search for software**?"(自动搜索更新 的驱动程序软件?)信息,请选择 "**No, not this time**"(不,这次不),然后单击 **[Next]** (下一 步)。
- **10** 确认选定了 "**Install the software automatically**" (自动安装软件)然后单击 **[Next]** (下一步)。
- **11** 完成安装后,单击 **[Finish]** (完成)。

# 确认安装

**12** 按下列方法打开 "**Device Manager**"(设备管理 器)窗口。

[ 控制面板 ] → ([ 硬件和声音 ]) → [ 设备管理器 ]

- **13** 点击 "**Sound, video and game controllers**"(声 音、视频和游戏控制器)旁边的 **[+]** 标记或 **[>]** 标记 。
- **14** 确保设备名称出现在列表中。

软件的安装即告完成。

# **Mac**

# 安装

- **1** 关闭计算机。
- **2** 除了鼠标和键盘之外,断开计算机上所有 **USB** 设备的 连接。
- **3** 启动计算机并登录到管理员帐户。 退出所有正在运行的应用程序并关闭所有打开的窗 口。
- **4** 双击下列文件 (包含在您已经下载的压缩文件中 **)**。 **TOOLS for UR-C**

"TOOLS for UR-C V\*\*\*.pkg"

**TOOLS for UR-RT4** "TOOLS for UR-RT4 V\*\*\*.pkg"

**TOOLS for UR-RT2** "TOOLS for UR-RT2 V\*\*\*.pkg"

**TOOLS for UR242** "TOOLS for UR242 V\*\*\*.pkg"

**TOOLS for UR44** "TOOLS for UR44 V\*\*\*.pkg"

**TOOLS for UR28M** "TOOLS for UR28M V\*\*\*.pkg"

**TOOLS for UR824** "TOOLS for UR824 V\*\*\*.pkg"

**TOOLS for CI2** "TOOLS for CI2 V\*\*\*.pkg"

\*\*\* 代表版本号。

## **5** 按照屏幕提示安装软件。

注日

- 如果显示关于系统扩展的对话窗口,请打开 "系统偏 好设置"中的 "安全和隐私",并允许计算机从开发 商 "Yamaha Corporation"加载系统软件。
- **6** 安装完成后,单击 **[Restart]** (重新启动)重启计 算机。

# 设备连接

- **7** 使用 **USB** 线将设备直接连接到计算机。 确保不要将它连接到 USB 分配器。
- **8** 打开设备 **(** 仅限 **UR242, UR44, UR28M, UR824, UR-RT4, UR-RT2, UR44C, UR816C**)。

# 确认安装

**9** 按下列方法打开"**Audio MIDI Setup**"(音频 **MIDI** <sup>设</sup> 置)窗口。

[ 应用程序 ] → [ 实用工具 ] → [ 音频 MIDI 设置 ]

## **10** 确保设备名称出现在左侧列表中。

软件的安装即告完成。

# 卸载软件

如要卸载软件,必须依次卸载软件。

# **Windows**

- **1** 除了鼠标和键盘之外,断开计算机上所有 **USB** 设备的 连接。
- **2** 启动电脑并登录到管理员帐户。 退出所有正在运行的应用程序并关闭所有打开的窗 口。

## **3** 打开窗口,进行如下卸载操作。

选择 [ 控制面板 ] → [ 卸载程序 ], 调出 "Uninstall or change a program" **(** 卸载或更改程序 **)** 面板。

## **4** 选择要从列表中删除的软件。

#### **TOOLS for UR-C**

- Yamaha Steinberg USB Driver
- Steinberg UR-C Applications
- Basic FX Suite

#### **TOOLS for UR-RT4**

- Yamaha Steinberg USB Driver
- Steinberg UR-RT4 Applications
- Basic FX Suite

#### **TOOLS for UR-RT2**

- Yamaha Steinberg USB Driver
- Steinberg UR-RT2 Applications
- Basic FX Suite

#### **TOOLS for UR242**

- Yamaha Steinberg USB Driver
- Steinberg UR242 Applications
- Basic FX Suite

## **TOOLS for UR44**

- Yamaha Steinberg USB Driver
- Steinberg UR44 Applications
- Basic FX Suite

#### **TOOLS for UR28M**

- Yamaha Steinberg USB Driver
- Steinberg UR28M Applications
- Basic FX Suite

## **TOOLS for UR824**

- Yamaha Steinberg USB Driver
- Steinberg UR824 Applications
- Basic FX Suite

#### **TOOLS for CI2**

- Yamaha Steinberg USB Driver
- Steinberg CI2 Extension

# **5** 用下列方法删除。

单击 [Uninstall] (卸载) / [Uninstall/Change] (卸载 / 更改)。 如果出现 "User Account Control"(用户帐户控制) 窗口,单击 [Continue] (继续)或 [Yes] (是)。 按照屏幕上的操作说明卸载软件。

软件的卸载即告完成。

# **Mac**

## **1** 除了鼠标和键盘之外,断开计算机上所有 **USB** 设备的 连接。

## **2** 启动计算机并登录到管理员帐户。 退出所有正在运行的应用程序并关闭所有打开的窗

口。

# **3** 正确解压下载的压缩文件后,双击下列文件。

## **TOOLS for UR-C**

- Uninstall Yamaha Steinberg USB Driver
- Uninstall Steinberg UR-C Applications
- Uninstall Basic FX Suite

## **TOOLS for UR-RT4**

- Uninstall Yamaha Steinberg USB Driver
- Uninstall Steinberg UR-RT4 Applications
- Uninstall Basic FX Suite

## **TOOLS for UR-RT2**

- Uninstall Yamaha Steinberg USB Driver
- Uninstall Steinberg UR-RT2 Applications
- Uninstall Basic FX Suite

### **TOOLS for UR242**

- Uninstall Yamaha Steinberg USB Driver
- Uninstall Steinberg UR242 Applications
- Uninstall Basic FX Suite

## **TOOLS for UR44**

- Uninstall Yamaha Steinberg USB Driver
- Uninstall Steinberg UR44 Applications
- Uninstall Basic FX Suite

#### **TOOLS for UR28M**

- Uninstall Yamaha Steinberg USB Driver
- Uninstall Steinberg UR28M Applications
- Uninstall Basic FX Suite

#### **TOOLS for UR824**

- Uninstall Yamaha Steinberg USB Driver
- Uninstall Steinberg UR824 Applications
- Uninstall Basic FX Suite

#### **TOOLS for CI2**

- Uninstall Yamaha Steinberg USB Driver
- Uninstall Steinberg CI2 Extension
- **4** 当 "**Welcome to the \*\*\* Installer**"(欢迎进入 **\*\*\***  卸载程序)窗口出现时,单击 **[Run]** (运行)。 \*\*\* 代表软件名称。 完成后,按照屏幕提示卸载软件。
- **5** 表示操作完成的 "**Uninstallation completed**"(卸 载完成)提示出现后,单击 **[Restart]** (重启)或 **[Close]** (关闭)。
- **6 (** 仅限 **Yamaha Steinberg USB Driver)** 出现重启计算机的提示信息后,单击 **[Restart]** (重 启)。

软件的卸载即告完成。

Manual Development Group © 2009 Yamaha Corporation 2020年9月 发行 CS-J0

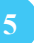